# Cisco Business Wireless Networkにおける不正 なクライアントの特定

#### 目的

この記事の目的は、Cisco Business Wireless(CBW)の従来のネットワークまたはメッシュネット ワークで、不正なアクセスポイント(AP)と不正なワイヤレスクライアントを特定する方法を示す ことです。

# 該当するデバイス |ファームウェアバージョン

- 140AC(<u>データシート)</u> | 10.0.1.0(最新<u>版をダウンロード)</u>
- 141ACM(デ<u>ータシート)</u> | 10.0.1.0(最新版をダウン<u>ロード):エクステンダ</u>はメッシュネットワ ークでのみ使用されます。
- 142ACM(<u>データシート)</u> | 10.0.1.0(最新版をダウン<u>ロード):エクステンダ</u>はメッシュネットワ ークでのみ使用されます。
- 143ACM(<u>データシート)</u> | 10.0.1.0(最新版をダウン<u>ロード):エクステンダ</u>はメッシュネットワ ークでのみ使用されます。
- 145AC(<u>データシート)</u> | 10.0.1.0(最新<u>版をダウンロード)</u>
- 240AC(<u>データシート)</u> | 10.0.1.0(最新<u>版をダウンロード)</u>
- 150AX(<u>[データシート\)](https://www.cisco.com/c/ja_jp/products/collateral/wireless/business-100-series-access-points/business-access-point-ds.html)</u> | 10.3.2.0(最新<u>[版をダウンロード\)](https://software.cisco.com/download/home/286324929)</u>
- 151AXM(デ<u>[ータシート\)](/content/en/us/products/collateral/wireless/business-100-series-mesh-extenders/busines-mesh-extender-ds.html)</u> | 10.3.2.0(最新<u>[版をダウンロード\)](https://software.cisco.com/download/home/286325124)</u>

CBW 15xシリーズデバイスはCBW 14x/240シリーズデバイスと互換性がなく、同じLAN上での共 存はサポートされていません。

#### 概要

CBWアクセスポイント(AP)は802.11 a/b/g/n/ac(Wave 2)ベースで、内部アンテナを備えています 。これらは、従来のスタンドアロンデバイスとして、またはメッシュネットワークの一部として 使用できます。

完璧な世界では、誰もがワイヤレスネットワークを使用する際に敬意と正直になります。残念な がら、私たちは完璧な世界に住んでいません。管理者としての仕事は、潜在的な問題を認識する ことです。

不正APとは、ユーザの許可なくネットワークにインストールされたAPです。不正クライアント とは、検出されたその他のデバイスで、会社に属していないものです。

これらの接続は完全に無実である可能性がありますが、これらの不正がネットワークを攻撃した り、機密情報を盗んだりしようとするリスクが常にあります。この点を把握するために、不正な APと不正なクライアントを表示できます。検出された不正はAPを介してブロックできませんが 、詳細な調査のための情報は提供されます。

CBW APは、現在使用しているチャネルまたはオーバーラップしているチャネルの不正だけを検 出します。

# 不正APの表示

この切り替えられたセクションでは、初心者向けのヒントを紹介します。

# ログイン

プライマリAPのWebユーザインターフェイス(UI)にログインします。これを行うには、Webブラ ウザを開き、https://ciscobusiness.ciscoと入力します。続行する前に警告が表示されることがあ ります。クレデンシャルを入力します。Webブラウザに(プライマリAPの)https://[ipaddress]と 入力して、プライマリAPにアクセスすることもできます。

### ツールヒント

ユーザインターフェイスのフィールドに関する質問がある場合は、次のようなツールヒントを確 認してください。

## [メインメニューの展開]アイコンが見つからない

Ξ 画面左側のメニューに移動します。メニューボタンが表示されていない場合は、このアイコンを

クリックしてサイドバーメニューを開きます。

#### Ciscoビジネスアプリケーション

これらのデバイスには、一部の管理機能をWebユーザインターフェイスと共有するコンパニオン アプリケーションがあります。Webユーザインターフェイスのすべての機能がアプリケーション で使用できるとは限りません。

[iOSアプリのダウンロード](https://apps.apple.com/app/cisco-business/id1483862452) [Androidアプリのダウンロード](https://play.google.com/store/apps/details?id=com.cisco.business&pcampaignid=pcampaignidMKT-Other-global-all-co-prtnr-py-PartBadge-Mar2515-1)

## よく寄せられる質問(FAQ)

まだ未回答の質問がある場合は、よくある質問のドキュメントを確認できます。[FAQ](.cisco.com/c/ja_jp/support/docs/smb/wireless/CB-Wireless-Mesh/1769-tz-Frequently-Asked-Questions-for-a-Cisco-Business-Mesh-Network.html)

#### 手順 1

プライマリAPのWebユーザインターフェイス(UI)にログインします。これを行うには、Webブラ ウザを開き、https://ciscobusiness.ciscoと入力します。続行する前に警告が表示されることがあ ります。認証情報を入力してください。

Webブラウザに(プライマリAPの)https://<ipaddress>と入力して、プライマリAPにアクセスす ることもできます。

使用される用語に慣れていない場合は、『[シスコビジネス:新しい用語の用語集](https://www.cisco.com/c/ja_jp/support/docs/smb/switches/Cisco-Business-Switching/kmgmt-2331-glossary-of-non-bias-language.html)』を参照してく ださい。

#### 手順 2

これらの設定を行うには、Expert Viewに入っている必要があります。Web UIの右上のメニュー にある矢印アイコンをクリックして、Expert Viewに切り替えます。

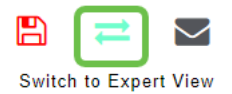

# 手順 3

[Monitoring] > [Network Summary] > [Rogues] > [Access Points] に移動します。

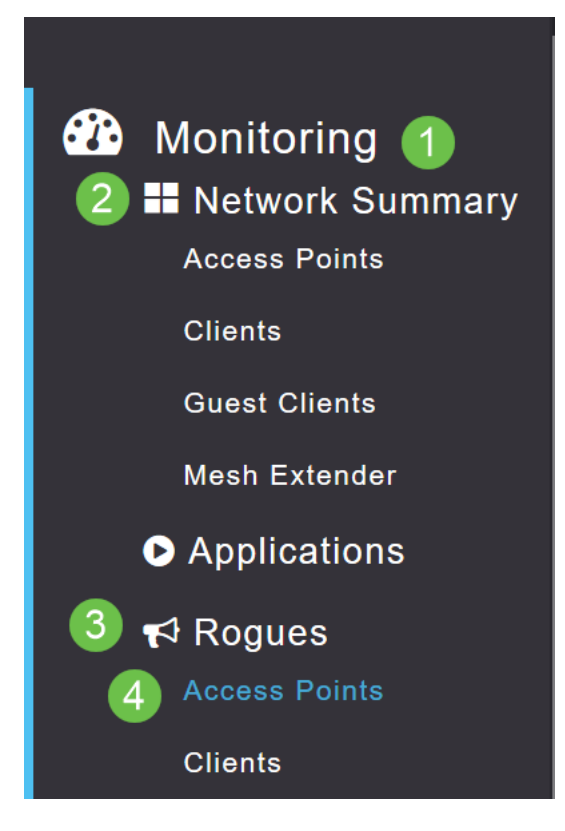

#### 手順 4

このページが開いたら、タブをクリックして2.4 GHzまたは5 GHzを表示するように選択できます 。デフォルトでは、すべての不正APに[Unclassified]というラベルが付けられます。APは不正 APのラベルを変更しません。これは手動で行います。

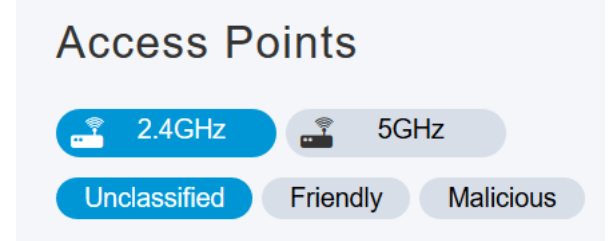

#### 手順 5

不正なAPがリスト表示されます。任意のAPをクリックしてさらに詳しく調査できます。

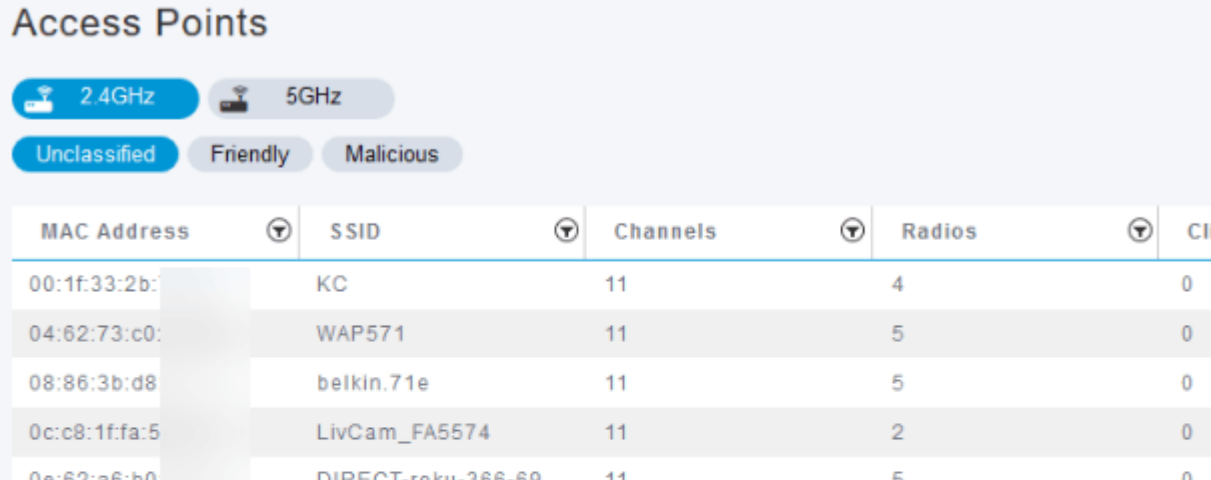

# ステップ 6(オプション)

APのいずれかをFriendlyまたはMaliciousとして分類する場合は、[Update Class] の下のドロップ ダウンメニューからいずれかのオプションを選択できます。今後、未分類のアクセスポイントを 表示するときに、リスト全体を並べ替える必要がなくなるように設定できます。完了したら、必 ず[Apply] をクリックしてください。

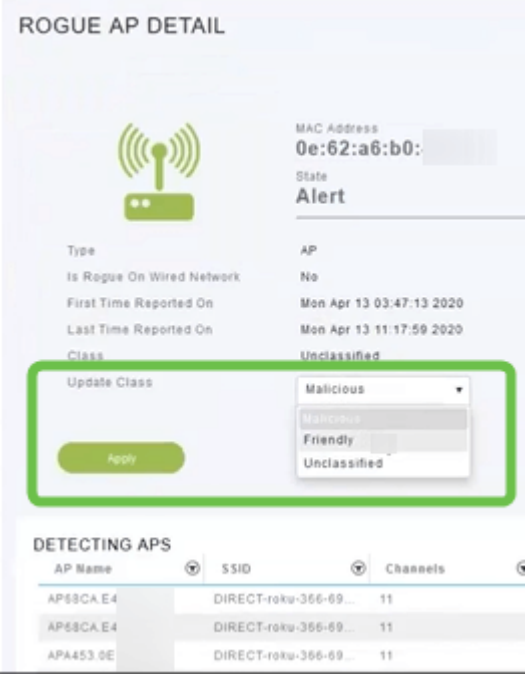

# ステップ 7(オプション)

APにInternal(ネットワーク内)またはExternal(隣接する会社の可能性あり)のラベルを付ける 場合は、[Update Status] セクションで行うことができます。完了したら、[Apply] をクリックしま す。

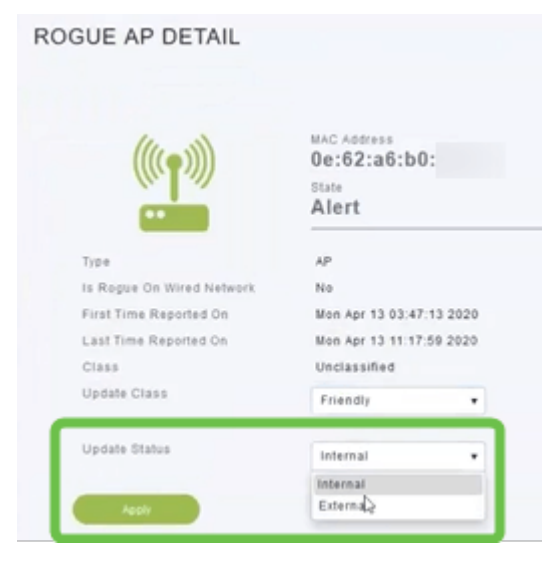

# 不正クライアントの表示

# 手順 1

プライマリAPのWeb UIにログインします。これを行うには、Webブラウザを開き、 https://ciscobusiness.ciscoと入力します。続行する前に警告が表示されることがあります。認証 情報を入力してください。

Webブラウザに(プライマリAPの)https://<ipaddress>と入力して、プライマリAPにアクセスす ることもできます。一部のアクションについては、Cisco Business Mobileアプリをご利用くださ い。

#### 手順 2

これらの設定を行うには、Expert Viewに入っている必要があります。Web UIの右上のメニュー にある矢印アイコンをクリックして、Expert Viewに切り替えます。RADIUSサーバの設定の詳細 については、[Radius](https://www.cisco.com/c/ja_jp/support/docs/smb/wireless/CB-Wireless-Mesh/2077-Configure-RADIUS-CBW.html)

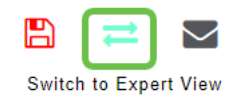

#### 手順 3

[Monitoring] > [Network Summary] > [Rogues] > [Clients] に移動します。

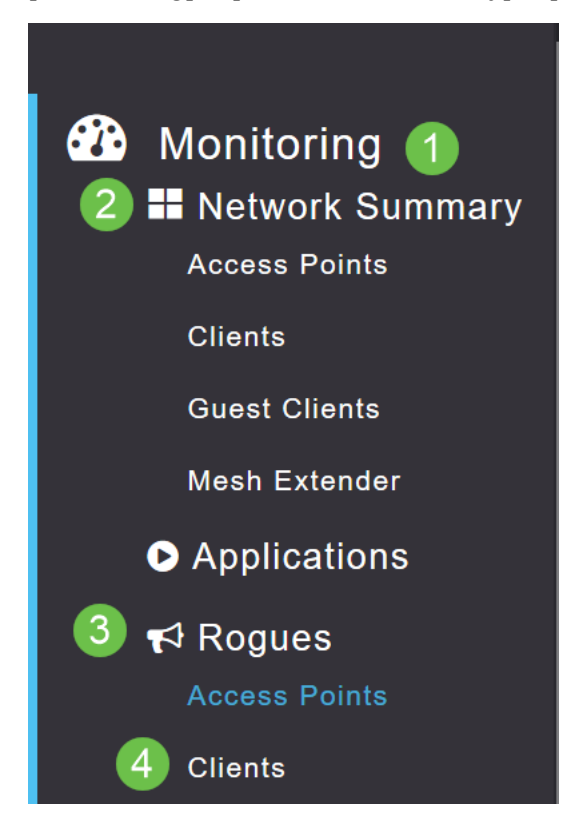

#### 手順 4

不正なクライアントがある場合は、そのクライアントがリストされます。この例では、不正クラ イアントは検出されていません。

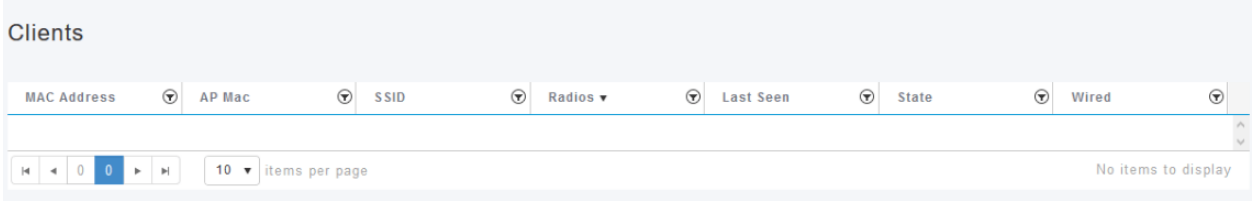

# 結論 Ĩ

これで、ネットワーク内の不正を確認できるようになりました。使用しているチャンネルに多く の不正が見られる場合は、チャンネルを変更できます。RFチャネルの変更に関する記事(利用可 能な場合はリンク)を参照してください。

[よく寄せられる質問\(FAQ\)](https://www.cisco.com/c/ja_jp/support/docs/smb/wireless/CB-Wireless-Mesh/1769-tz-Frequently-Asked-Questions-for-a-Cisco-Business-Mesh-Network.html) [Radius](https://www.cisco.com/c/ja_jp/support/docs/smb/wireless/CB-Wireless-Mesh/2077-Configure-RADIUS-CBW.html) [Firmware Upgrade](https://www.cisco.com/c/ja_jp/support/docs/smb/wireless/CB-Wireless-Mesh/2063-Upgrade-software-of-CBW-access-point.html) [RLAN](https://www.cisco.com/c/ja_jp/support/docs/smb/wireless/CB-Wireless-Mesh/2067-RLAN-Port-Config-AP-Groups-CBW.html) [アプリケーションプロファイリン](https://www.cisco.com/c/ja_jp/support/docs/smb/wireless/CB-Wireless-Mesh/2068-Application-Profiling.html) [グ](https://www.cisco.com/c/ja_jp/support/docs/smb/wireless/CB-Wireless-Mesh/2068-Application-Profiling.html) [クライアントプロファイリング](https://www.cisco.com/c/ja_jp/support/docs/smb/wireless/CB-Wireless-Mesh/2080-Client-Profiling.html) [プライマリAPツール](https://www.cisco.com/c/ja_jp/support/docs/smb/wireless/CB-Wireless-Mesh/1895-Master-AP-Tools.html) [Umbrella](https://www.cisco.com/c/ja_jp/support/docs/smb/wireless/CB-Wireless-Mesh/2071-Configure-Cisco-Umbrella-CBW.html) [WLANユーザ](https://www.cisco.com/c/ja_jp/support/docs/smb/wireless/CB-Wireless-Mesh/2075-Config-WLAN-Users-CBW.html) [Logging](https://www.cisco.com/c/ja_jp/support/docs/smb/wireless/CB-Wireless-Mesh/2064-Setting-Up-System-Message-Logs-CBW.html) [トラフィ](https://www.cisco.com/c/ja_jp/support/docs/smb/wireless/CB-Wireless-Mesh/2076-traffic-shaping.html) <u>[ック シェーピング](https://www.cisco.com/c/ja_jp/support/docs/smb/wireless/CB-Wireless-Mesh/2076-traffic-shaping.html) [Rogues](https://www.cisco.com/c/ja_jp/support/docs/smb/wireless/CB-Wireless-Mesh/2074-Rogue-Clients-CBW-Master-AP.html) [干渉源](https://www.cisco.com/c/ja_jp/support/docs/smb/wireless/CB-Wireless-Mesh/2073-interferers.html) [構成管理](https://www.cisco.com/c/ja_jp/support/docs/smb/wireless/CB-Wireless-Mesh/2072-Config-Managmt-CBW.html) [ポート設定メッシュモード](https://www.cisco.com/c/ja_jp/support/docs/smb/wireless/CB-Wireless-Mesh/2066-Config-Ethernet-Ports-Mesh-Mode.html) [CBWメッシュネットワー]( https://www.cisco.com/c/ja_jp/support/docs/smb/wireless/CB-Wireless-Mesh/1768-tzep-Cisco-Business-Introduces-Wireless-Mesh-Networking.html)</u> [キングへようこそ]( https://www.cisco.com/c/ja_jp/support/docs/smb/wireless/CB-Wireless-Mesh/1768-tzep-Cisco-Business-Introduces-Wireless-Mesh-Networking.html) [電子メール認証とRADIUSアカウンティングを使用するゲストネットワーク]( https://www.cisco.com/c/ja_jp/support/docs/smb/wireless/CB-Wireless-Mesh/2082-Configure-Guest-Network-email-RADIUS-CBW.html) [ト]( https://www.cisco.com/c/ja_jp/support/docs/smb/wireless/CB-Wireless-Mesh/2109-tz-troubleshooting-CBW-Mesh-Network.html) [ラブルシューティング]( https://www.cisco.com/c/ja_jp/support/docs/smb/wireless/CB-Wireless-Mesh/2109-tz-troubleshooting-CBW-Mesh-Network.html) [CBWでのDraytekルータの使用]( https://www.cisco.com/c/ja_jp/support/docs/smb/wireless/CB-Wireless-Mesh/kmgmt-2314-Draytek-router-Cisco-Business-Wireless.html)

翻訳について

シスコは世界中のユーザにそれぞれの言語でサポート コンテンツを提供するために、機械と人に よる翻訳を組み合わせて、本ドキュメントを翻訳しています。ただし、最高度の機械翻訳であっ ても、専門家による翻訳のような正確性は確保されません。シスコは、これら翻訳の正確性につ いて法的責任を負いません。原典である英語版(リンクからアクセス可能)もあわせて参照する ことを推奨します。